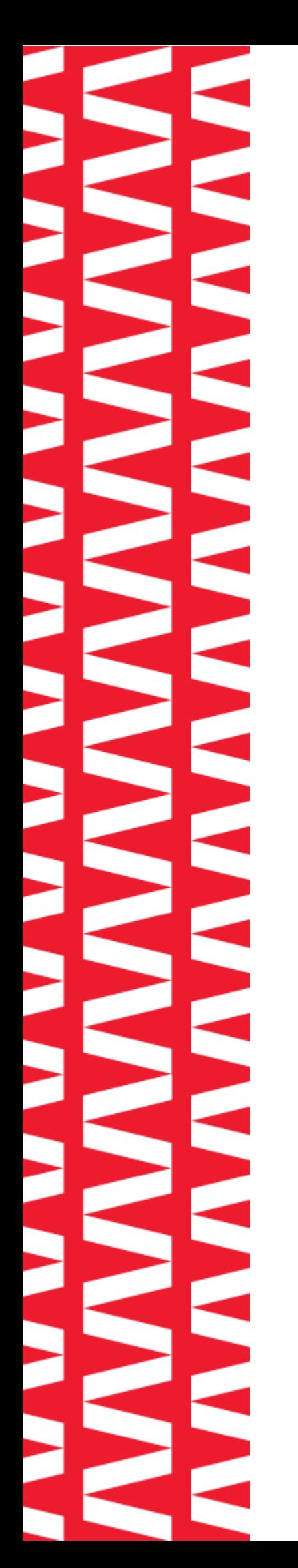

# **NTOA АТОЛ Smart.Lite**

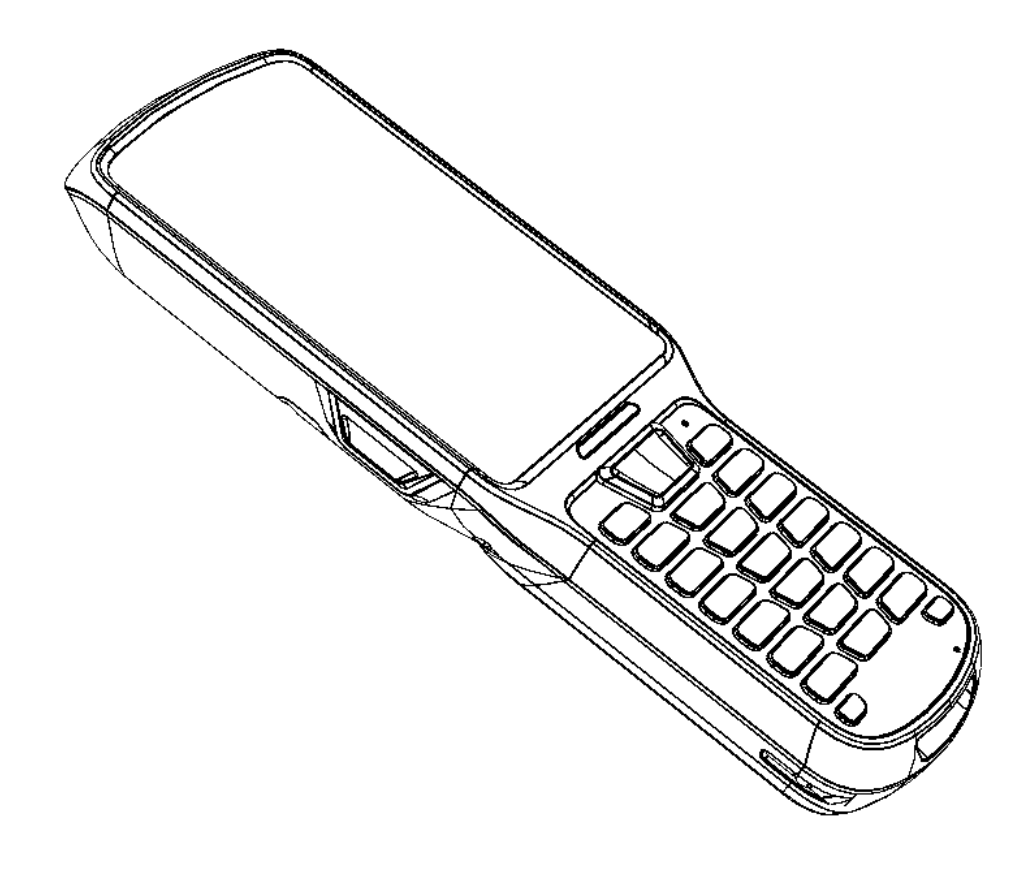

# **Руководство по эксплуатации**

**2022** 

Версия документации от 01.09.2022

# Содержание

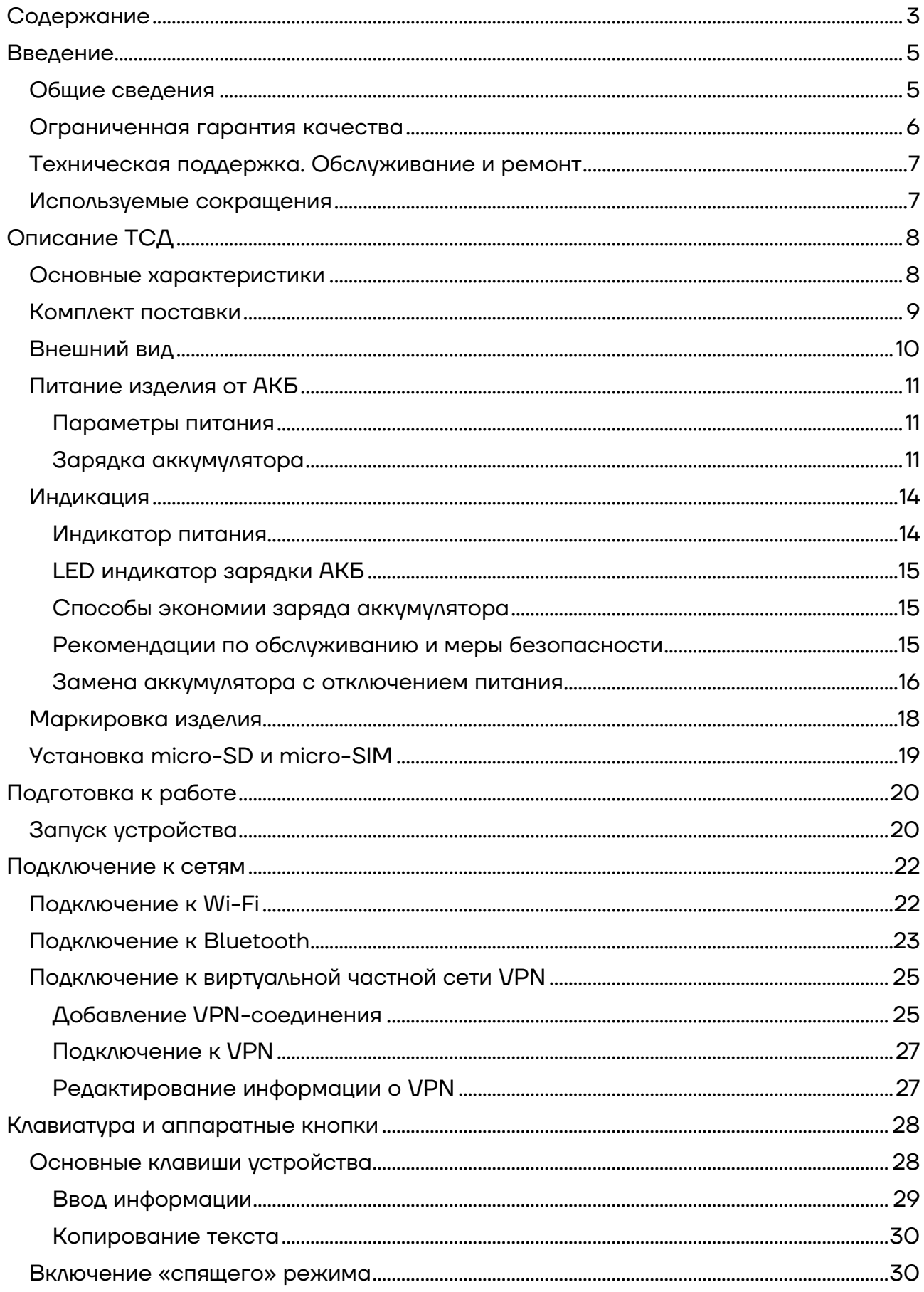

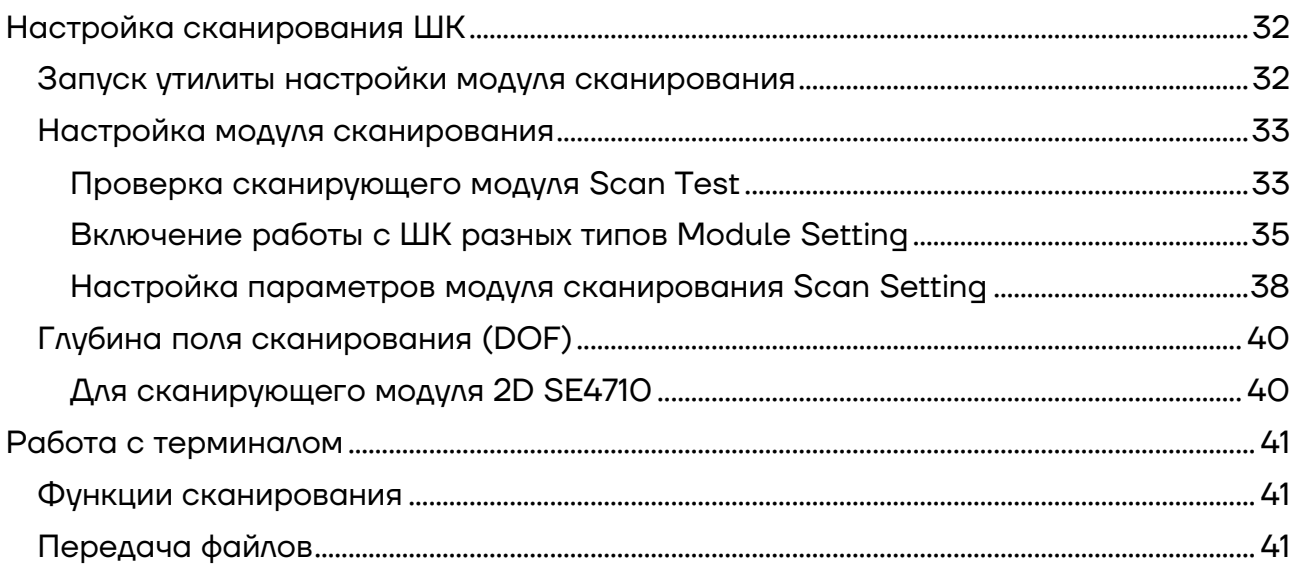

# **Введение**

Мобильный терминал сбора данных АТОЛ Smart.Lite (далее – ТСД) – это устройство со встроенным сканером штрихкодов, которое предназначено для проведения различных складских операций: приемка товара, отгрузка, комплектация заказов, инвентаризация склада и основных средств, списания и другие. Устройство считывает штрихкоды с продукции и хранит информацию о ней в своей внутренний памяти, осуществляет обмен с товароучетной системой (далее – ТУС) в режиме реального времени, передавая информацию с помощью беспроводной связи (Wi-Fi, 3G) или через USB-кабель.

#### **Общие сведения**

Данное руководство предназначено для ознакомления с основными характеристиками и особенностями работы терминала сбора данных. В документе представлена информация о работе с ТСД, а также непосредственно с приложением сканирования.

Компания АТОЛ оставляет за собой право вносить изменения в технические характеристики и другую информацию в этом руководстве без предварительного уведомления. В любом случае для получения информации о наличии каких-либо изменений пользователю следует обратиться в сервисный центр. Содержание данного документа не накладывает обязательств на компанию АТОЛ.

Компания АТОЛ не несет ответственности за технические или редакторские ошибки, а также упущения данного руководства, равно как и за случайный или косвенный ущерб, возникший в результате поставки, исполнения или использования этого материала. Компания не несет ответственности за программное обеспечение или оборудование, выбранные или используемые для достижения предполагаемого результата.

#### **Ограниченная гарантия качества**

Гарантийный срок исчисляется с момента отгрузки оборудования от Изготовителя (поставщика АТОЛ) и составляет:

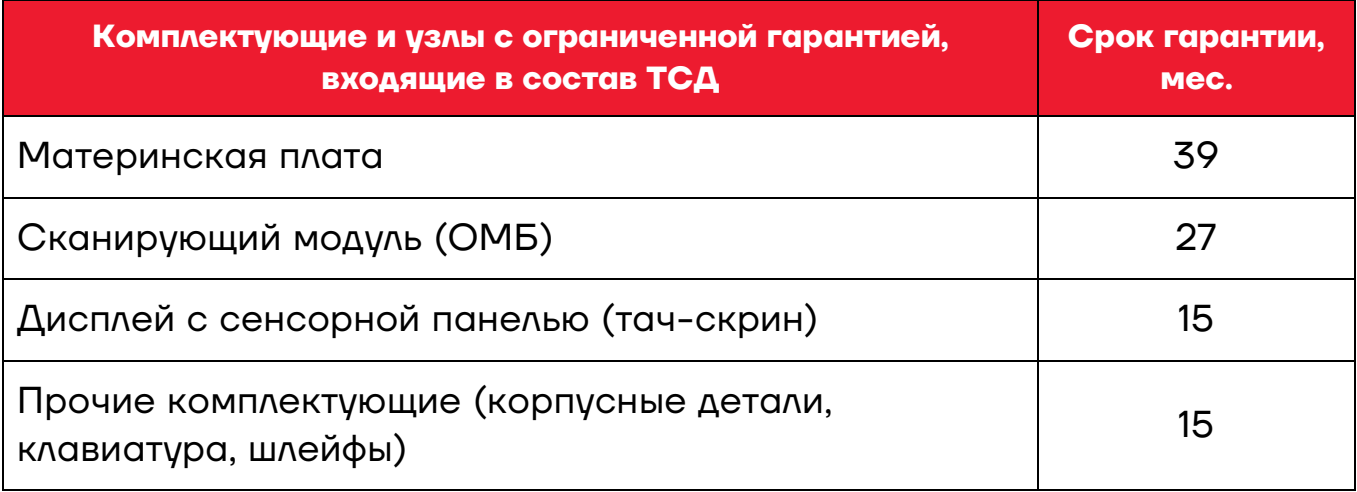

Гарантийный срок для АКБ<sup>[1](#page-5-0)</sup> составляет не более 6 месяцев с даты отгрузки от Изготовителя.

В период гарантийного срока осуществляется гарантийный ремонт терминалов сбора данных или вышедшей из строя составной части.

ТСД следует хранить в заводской упаковке на стеллажах в отапливаемых помещениях при температуре воздуха от -40 °С до +60 °С, относительной влажности воздуха не более 90% при температуре +35 °С. Содержание в воздухе пыли, масла и агрессивных примесей не должно превышать норм, установленных для складских и производственных помещений.

Транспортировка ТСД должна производиться в транспортной упаковке изготовителя в закрытых транспортных средствах при температуре от -40 °С до +60 °С, относительной влажности не выше 90% при температуре 35 ºС и атмосферном давлении от 84 до 107 кПа (от 630 до 805 мм рт. ст.).

.

<span id="page-5-0"></span><sup>1 –</sup> При эксплуатации ТСД необходимо учитывать, что срок службы аккумулятора во многом зависит от условий эксплуатации, что характеристики аккумулятора ухудшаются с каждым циклом зарядки, а также эксплуатации устройства при экстремальных температурах. Гарантия не распространяется на батареи с уменьшенной емкостью изза повторяющихся циклов зарядки или работы за пределами заявленных производителем температурных режимах.

Пользователь лишается права на гарантийное обслуживание при:

- **–** нарушении правил транспортировки, хранения и эксплуатации;
- **–** наличии механических повреждений наружных деталей.

Гарантийные условия не распространяются на соединительные кабели, печатную документацию и упаковку ТСД.

Подробная информация о гарантии представлена на сайте компании АТОЛ https://partner.atol.ru/support/warranty/.

#### **Техническая поддержка. Обслуживание и ремонт**

По всем вопросам, связанным с консультированием, обслуживанием и ремонтом, обращаться в Аккредитованные Сервисные Центры (АСЦ), уполномоченные на проведение сервисного обслуживания и ремонта ТСД, или по адресу: Москва, 129085, ул. Годовикова, д. 9, стр. 17, этаж 4, пом. 5 (тел. +7 (495) 730-7420). Список АСЦ представлен на сайте https://www.atol.ru/company/servicesupport/service-organizations/.

#### **Используемые сокращения**

- АКБ Аккумуляторная батарея
- АСЦ Аккредитованный сервисный центр
- ОС Операционная система
- ПК Персональный компьютер
- ТСД Терминал сбора данных
- ТУС Товароучетная система
- ШК Штрихкод

# **Описание ТСД**

#### **Основные характеристики**

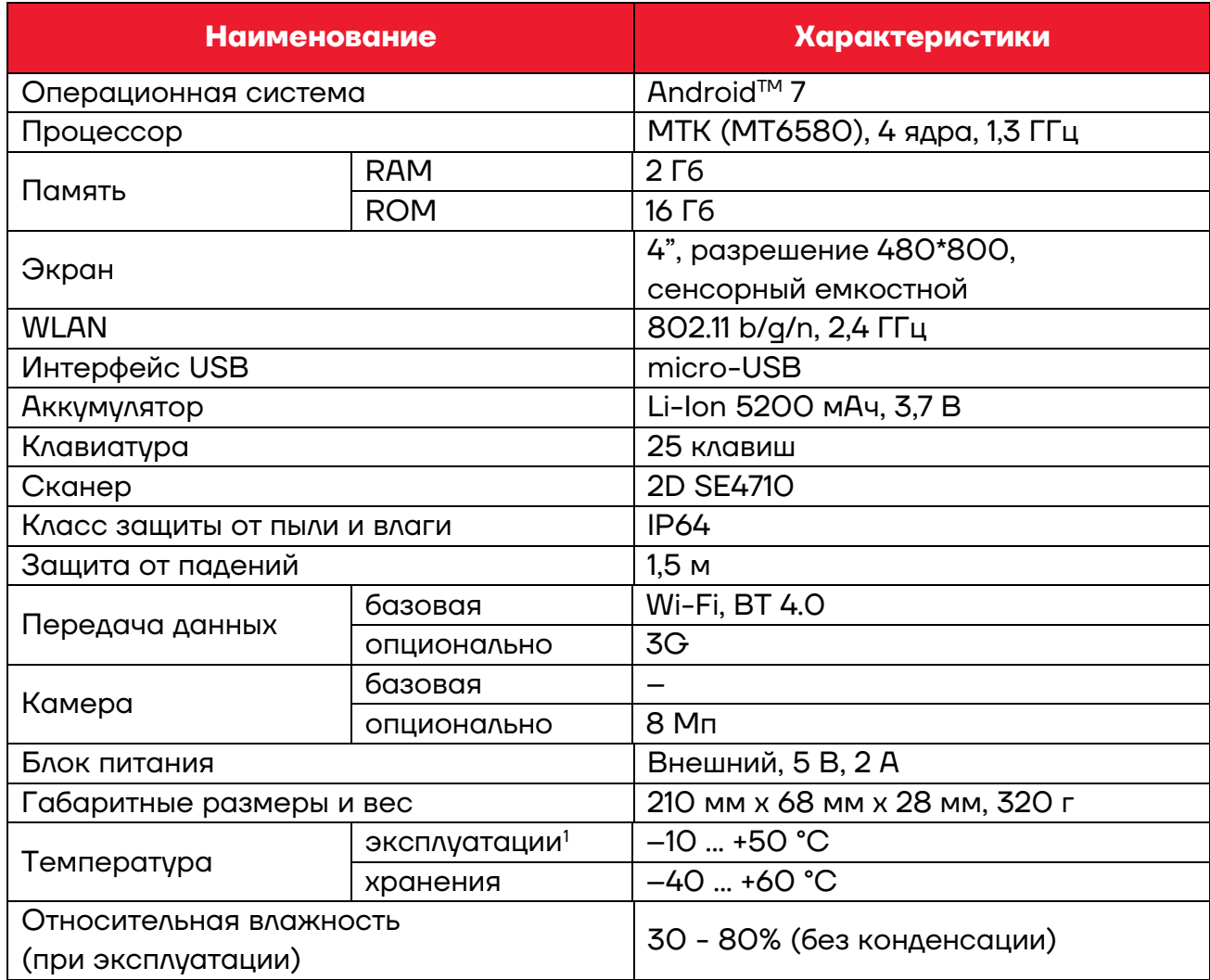

.

<span id="page-7-0"></span><sup>1</sup>– Не рекомендуется длительная работа ТСД при минусовых температурах, так как устройство не оснащено внутренней системой обогрева экрана и АКБ. Производитель не рекомендует заряжать АКБ (в устройстве или с помощью кредла) при температуре окружающей среды ниже +5°С.

#### **Комплект поставки**

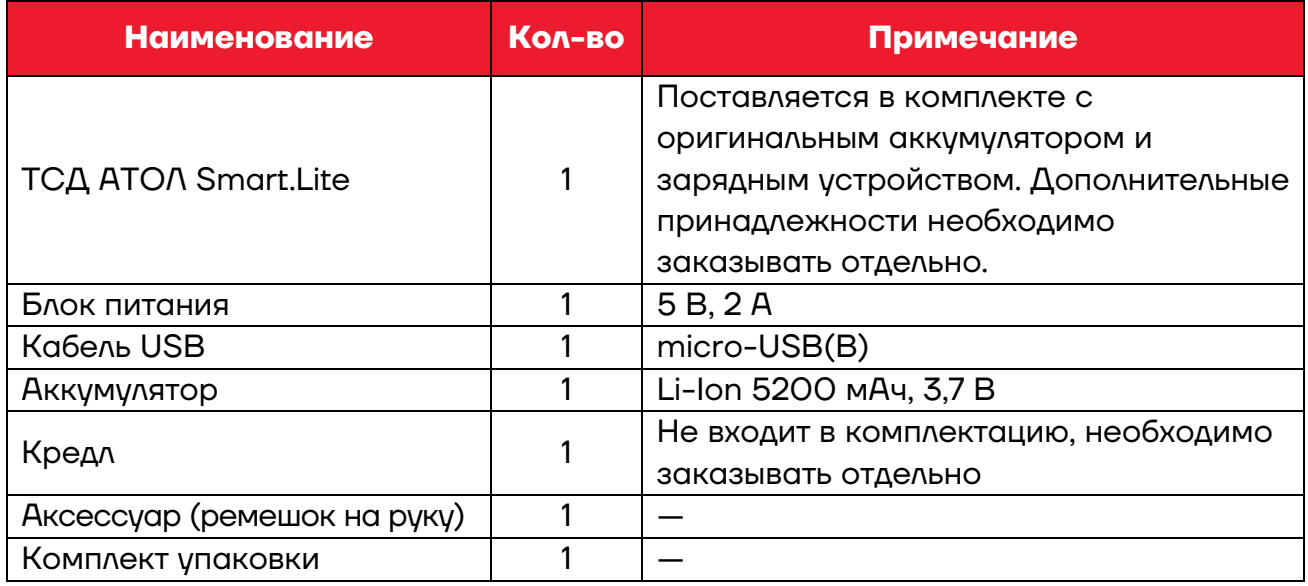

#### **Внешний вид**

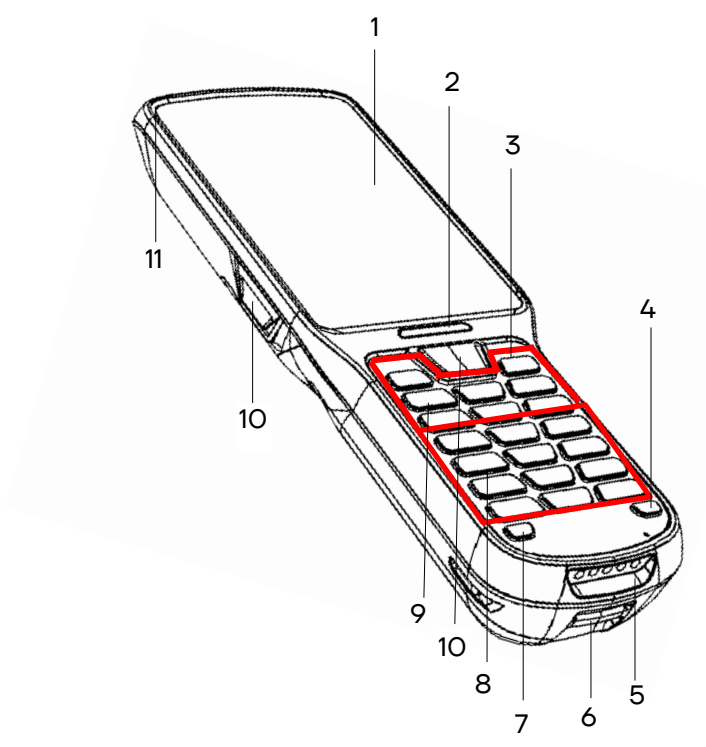

12. Разъем для подключения блока

15. Фиксатор крышки отсека АКБ.

питания (разъем стандарта micro-

Рисунок 1. Вид сверху/слева

USB(В)).

14. Динамик.

13. Сканирующий модуль.

[1](#page-9-0)6. Крышка отсека АКБ<sup>1</sup>.

- 1. Сенсорный экран.
- 2. Индикатор сканирования.
- 3. Кнопка принудительной перезагрузки.
- 4. Кнопка включения/выключения подсветки клавиатуры.
- 5. Разъем для кредла (осуществляется при установке ТСД в кредл, подключенное к сети питания).
- 6. Отверстие для аксессуара (ремешка).
- 7. Кнопка включения/выключения ТСД (удерживать 2-3 секунды).
- 8. Клавиши ввода информации.
- 9. Навигационные и функциональные клавиши.
- 10.Кнопки сканирования (две боковые и одна центральная).
- 11. LED индикатор зарядки.
- 16 13 12 6 10 6 14 15

Рисунок 2. Вид снизу/справа

.

<span id="page-9-0"></span> $1 - B$  отсеке для АКБ имеется доступ к слоту для micro-SD.

#### **Питание изделия от АКБ**

#### *Параметры питания*

Питание изделия осуществляется от аккумулятора с номинальным напряжением 3,6 В, который устанавливается в специальный отсек в нижней части корпуса. Перед эксплуатацией изделия необходимо убедиться в том, что аккумулятор полностью заряжен.

Время работы изделия от аккумулятора зависит от многих факторов, в том числе от яркости экрана, времени автоматического перехода в спящий режим, температуры окружающей среды и времени использования. Для предотвращения потери данных рекомендуется следить за тем, чтобы аккумулятор всегда был заряжен. При замене аккумулятора следует выключить устройство, заменить аккумулятор, а затем снова включить устройство (подробнее о замене аккумулятора изложено в разделе «Замена аккумулятора с отключением питания»).

#### *Зарядка аккумулятора*

Зарядка аккумулятора может быть выполнена до или после его установки в ТСД. Для полной зарядки аккумулятора с помощью оригинального зарядного устройства или кредла требуется не более 3,5 часов (при условии обязательного использования сетевого адаптера и USB кабеля из комплекта поставки).

*Через кабель USB и сетевой адаптер* 

Зарядка аккумулятора производится в составе изделия через кабель USB(B): ТСД должен быть подключен к внешнему сетевому адаптеру из комплекта поставки (5 B, 2 A), который подключается к сети питания (см. схему подключения ниже). Информацию о заряде аккумулятора можно узнать, используя индикатор заряда АКБ (см. рисунок 12).

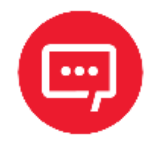

**Не рекомендуется длительная работа ТСД при минусовых температурах, так как устройство не оснащено внутренней системой обогрева экрана и АКБ.**

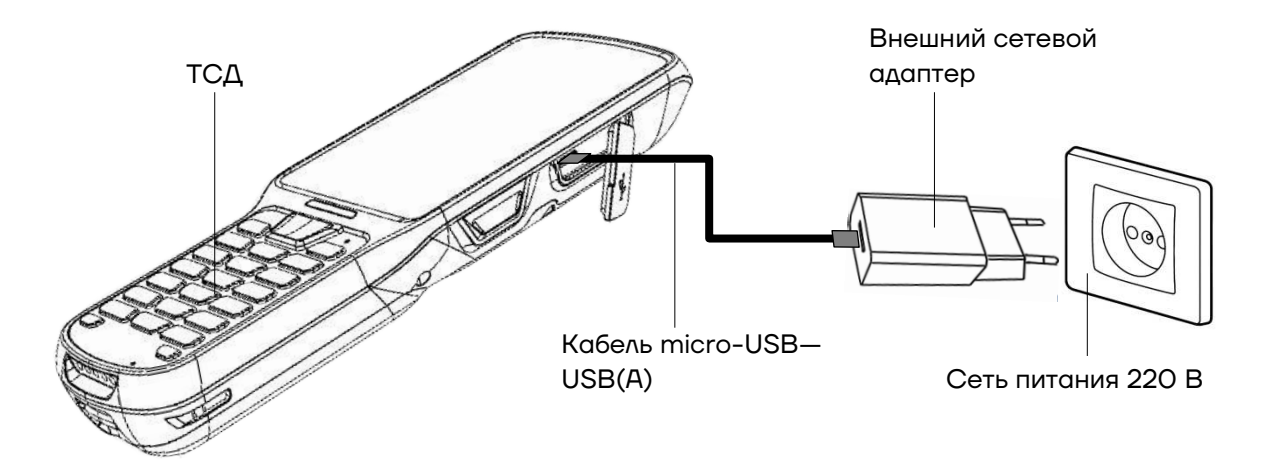

Рисунок 3. Схема подключения ТСД к сети питания

#### *Через кредл*

Также зарядка аккумулятора может производиться через кредл (приобретается отдельно). Для этого кредл должен быть подключен к сети питания сетевым кабелем питания из комплекта поставки кредла.

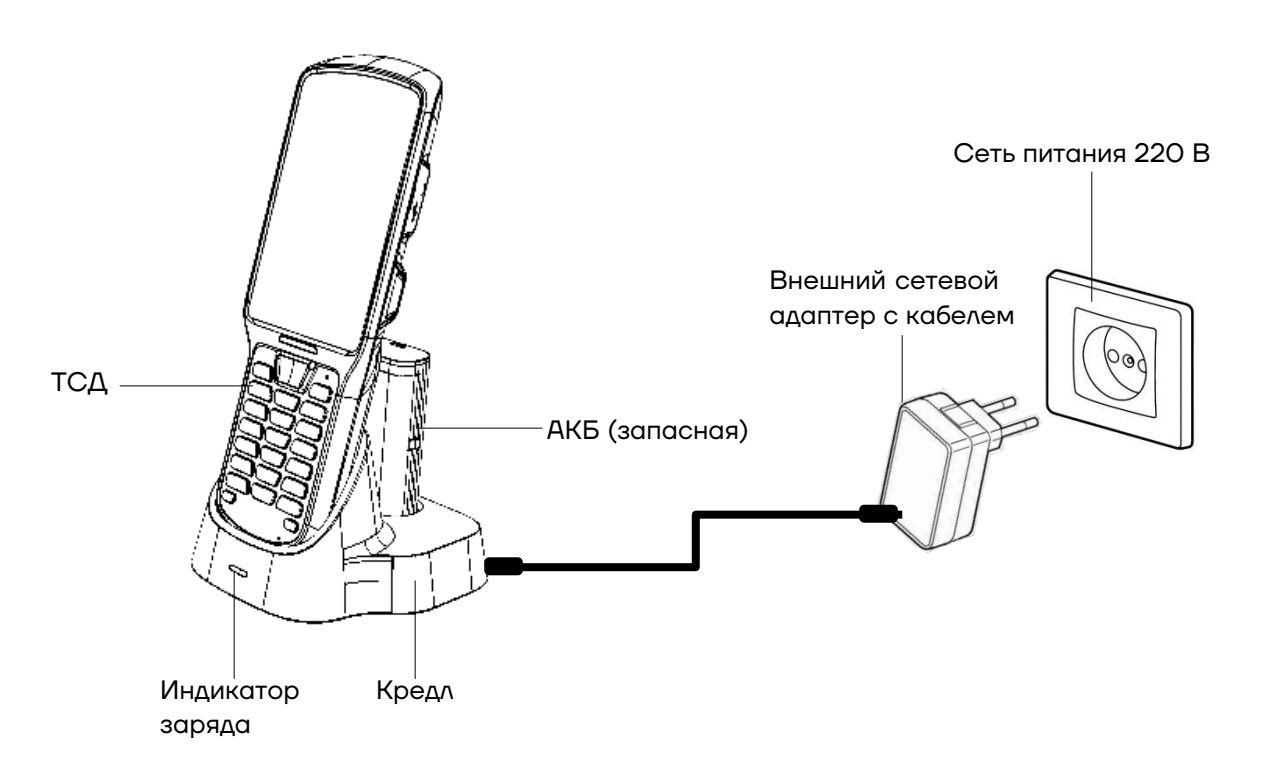

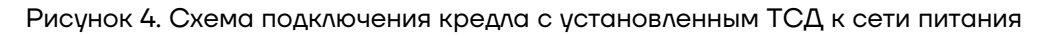

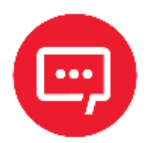

**Для зарядки устройства рекомендуется использовать только внешний адаптер питания и кабель, входящие в комплект поставки! При использовании блока питания или кабеля не из комплекта поставки, корректность зарядки не гарантируется.**

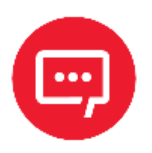

**Производитель не рекомендует заряжать АКБ (в устройстве или с помощью кредла) при температуре окружающей среды ниже +5 °С и выше +45 °С.**

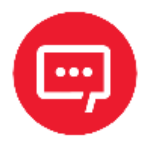

**При неправильном использовании аккумулятор может стать причиной пожара или вызвать химический ожог. Запрещается разбирать аккумулятор, сжигать и нагревать выше 100 °C. Использованный аккумулятор должен быть утилизирован должным образом. Хранить в недоступном для детей месте.** 

**Гарантия на устройство не распространяется на повреждения, вызванные применением аккумуляторов других производителей!**

В кредле помимо разъема для подключения внешнего сетевого адаптера есть разъем для подключения кабеля USB(В), который может использоваться для подключения ТСД к ПК:

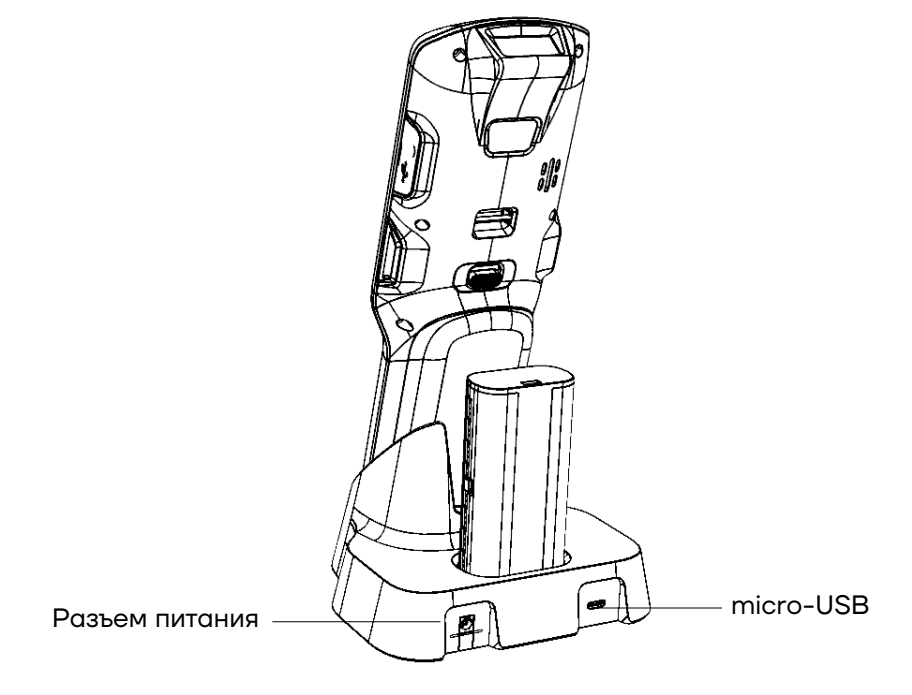

#### **Индикация**

Индикатор питания в верхнем правом углу экрана устройства отображает состояние заряда аккумулятора. Значок аккумулятора в строке состояния отображает уровень заряда.

#### *Индикатор питания*

Таблица ниже содержит описания некоторых видов состояния уровня заряда.

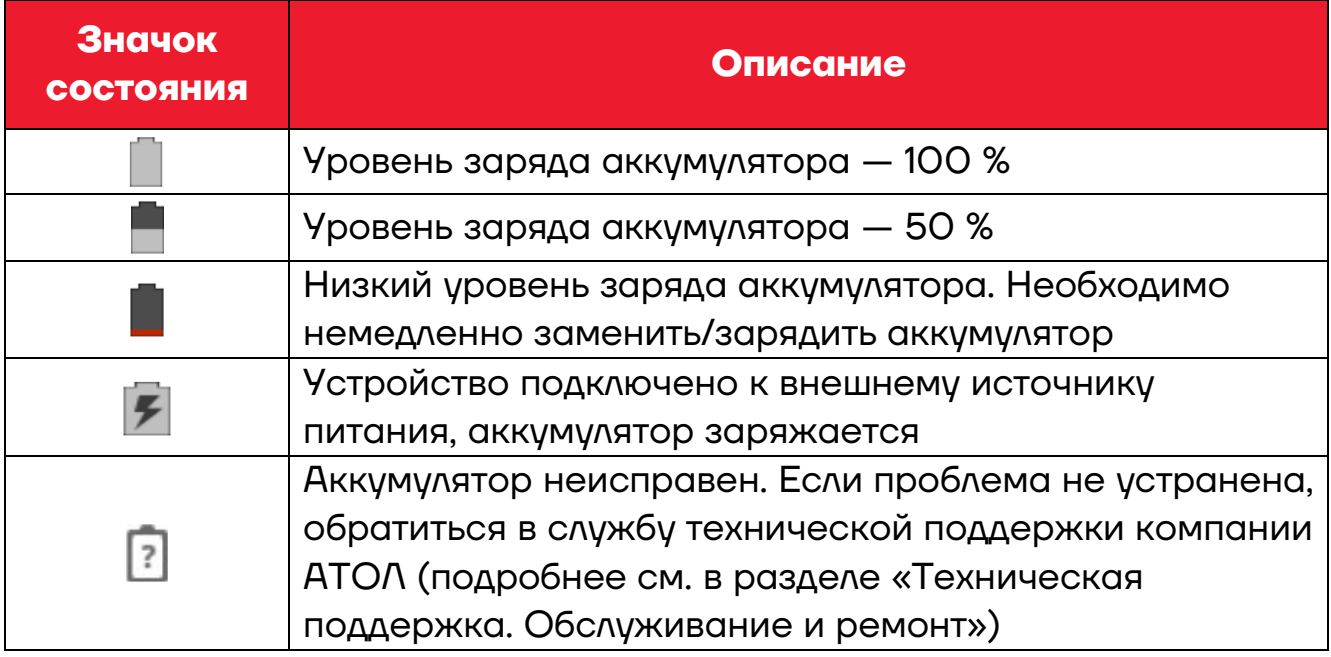

В дополнение к контролю уровня заряда аккумулятора с помощью значка состояния аккумулятора и индикатора питания информацию об уровне заряда также можно узнать в настройках. Для этого необходимо:

**1** Зайти в главное меню, проведя по экрану снизу-вверх.

**2** Выбрать пункт меню **Батарея**, затем пункт **Аккумулятор**. На экране будет отображен текущий уровень заряда аккумулятора в процентах и оставшееся время работы. В списке указывается количество энергии, потребляемой каждым приложением или службой. Для получения дополнительной информации нажать на значок соответствующего приложения в показанном списке.

#### *LED индикатор зарядки АКБ*

Таблица ниже содержит описания заводских настроек индикатора питания.

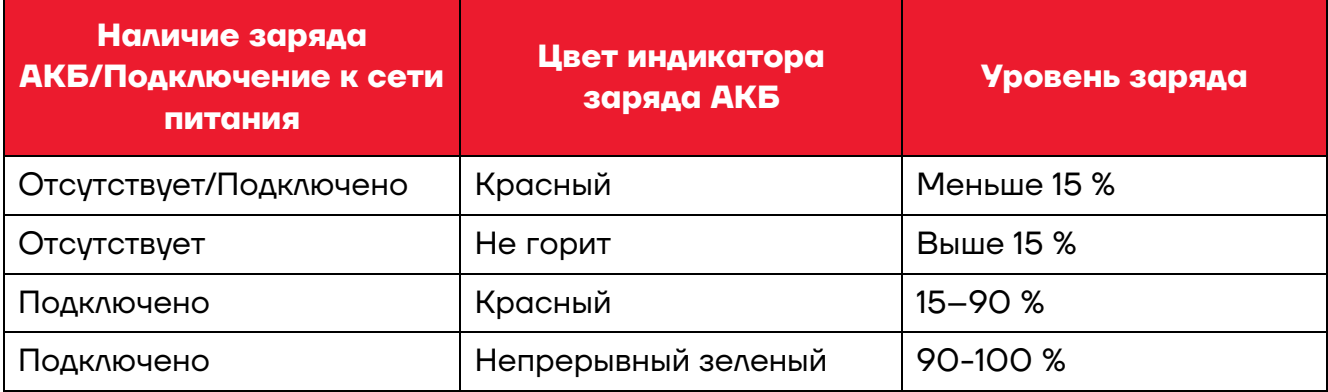

#### *Способы экономии заряда аккумулятора*

**– Настроить «спящий» режим ТСД**.

**– Если устройство не будет использоваться дольше одного дня**, то рекомендуется установить полностью заряженный аккумулятор или подключить к источнику питания.

**– Если предполагается длительное нерабочее состояние**, то следует зарядить аккумулятор и извлечь из корпуса ТСД. Полностью заряженный аккумулятор следует хранить в темном прохладном месте (температура хранения АКБ до 6 месяцев при температуре от -20 до +30 °С). При хранении аккумулятора в течение длительного срока вне корпуса ТСД рекомендуется производить раз в три месяца полную зарядку для сохранения его эксплуатационных качеств.

#### *Рекомендации по обслуживанию и меры безопасности*

**–** Данный аккумулятор был протестирован и соответствует стандартам безопасности.

**–** Во время предпродажной подготовки аккумулятор заряжен частично, поэтому перед использованием необходимо зарядить его полностью.

**–** Использование аккумулятора ТСД в сторонних устройствах может привести к повреждению этих устройств или непосредственно аккумулятора.

**–** В случае возникновения неполадок ТСД отправить в Аккредитованный Сервисный Центр, уполномоченный на проведение сервисного обслуживания и ремонта ТСД (АСЦ), для проведения проверки.

**–** Не допускать падений, механических ударов и сдавливания аккумулятора.

**–** Данный аккумулятор можно заменять только на другой аналогичный аккумулятор.

**–** Запрещается модифицировать аккумулятор и пытаться вставлять в него посторонние предметы.

- **–** Запрещается припаивать что-либо к полюсам аккумулятора.
- **–** Запрещается замыкать полюса аккумулятора.
- **–** Запрещается разбирать, вскрывать, сдавливать, деформировать, прокалывать и поджигать аккумулятор.
- **–** Запрещается погружать аккумулятор в воду.

#### *Замена аккумулятора с отключением питания*

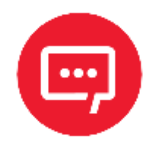

**Замена аккумулятора производится при выключенном и отключенном от сети питания изделии!**

Для замены аккумулятора нужно выполнить следующие действия:

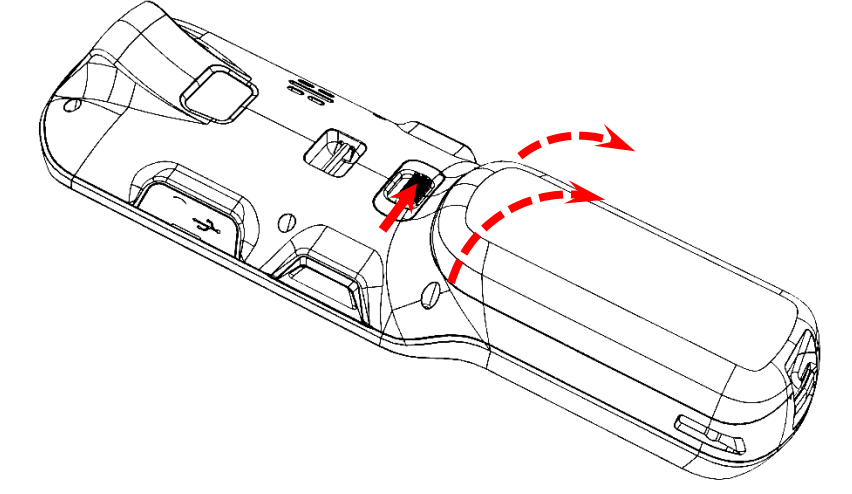

**1** Перевернуть изделие.

**2** Переместить фиксатор крышки вправо до упора. Верхняя часть крышки приоткроется.

**3** Сместить крышку АКБ вверх.

Рисунок 6. Направление приложения усилий при снятии крышки отсека АКБ

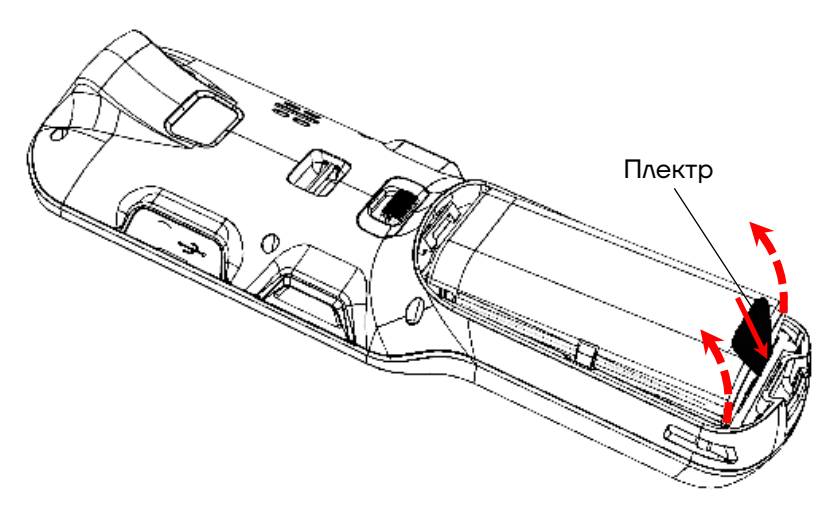

**4** При помощи плектра высвободить аккумулятор из нижнего фиксатора и приподнять его из отсека.

Рисунок 7. Извлечение АКБ из корпуса устройства

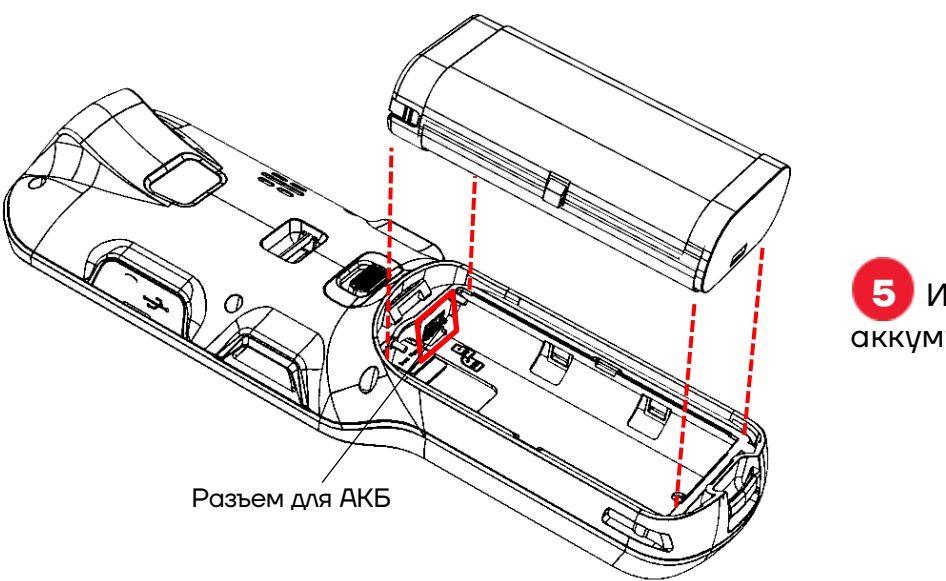

**5** Извлечь старый аккумулятор.

Рисунок 8. Аккумулятор извлечен из отсека

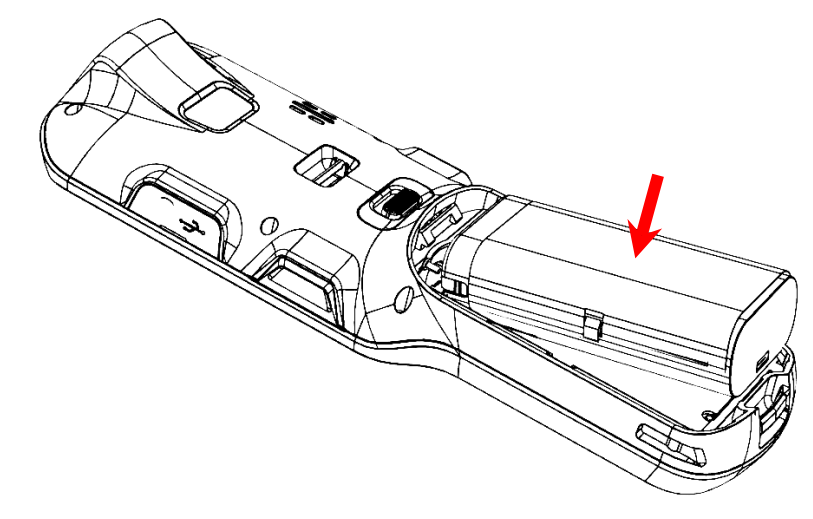

Рисунок 9. Установка АКБ в корпус устройства

**6** Установить новый экземпляр аккумулятора – сначала совместить контакты АКБ с контактами блока управления, затем вставить его в отсек, слегка надавив на нижнюю часть до щелчка.

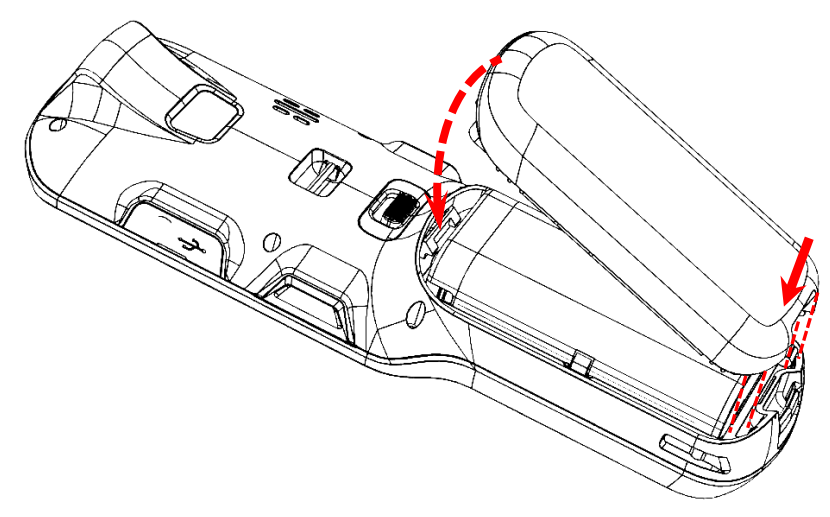

**7** Установить крышку отсека АКБ до щелчка (необходимо учитывать расположение фиксаторов на крышке и пазов на корпусе изделия в нижней части).

Рисунок 10. Установка крышки отсека АКБ

#### **Маркировка изделия**

Маркировка (шильдик) расположена на дне отсека для АКБ и содержит следующую информацию:

- **–** наименование предприятия-изготовителя;
- **–** наименование изделия;
- **–** заводской номер изделия;
- **–** знак соответствия техническому регламенту;
- **–** параметры питания (напряжение, номинальный ток, мощность).

#### **Установка micro-SD и micro-SIM**

При необходимости увеличить объем внутренней памяти, можно установить съемный внешний носитель памяти – карту micro-SD. Если необходима связь по сети GSM, нужно установить карту micro-SIM.

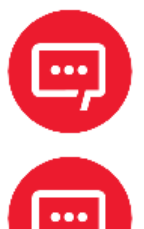

#### **Перед первым использованием карту micro-SD рекомендуется отформатировать!**

**Модуль для работы по интерфейсу 3G устанавливается по дополнительному заказу.**

Слоты для карты памяти micro-SD и micro-SIM[1](#page-18-0) расположены в отсеке АКБ, поэтому первоначально необходимо открыть крышку отсека АКБ и извлечь аккумулятор, как описано в п.1-5 раздела «Замена аккумулятора с отключением питания». Правильная установка карты в слот изображена в отсеке АКБ. Micro-SD устанавливается в верхнюю часть смежного разъема, micro-SIM – в нижнюю. Micro-SIM/micro-SD необходимо медленно вставлять в соответствующий слот до щелчка. Micro-SD считается «установленной» (подключенной), когда устройство распознает карту и откроет к ней доступ. Карта micro-SIM считается «установленной» (подключенной), если есть связь по сети GSM (4G).

֦

<span id="page-18-0"></span> $1 -$  Опционально.

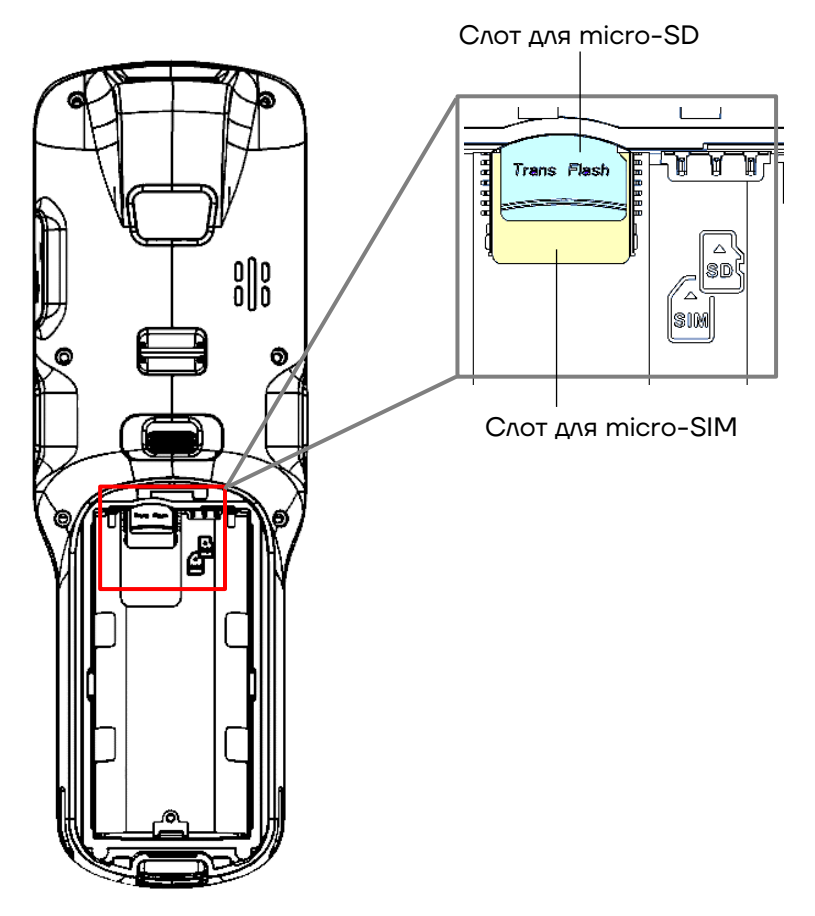

Рисунок 11. Установка micro-SD/micro-SIM (опционально)

# **Подготовка к работе**

#### **Запуск устройства**

Для включения изделия необходимо нажать и удерживать кнопку включения/выключения ТСД <sup>Ф</sup> (см. рисунок 1).

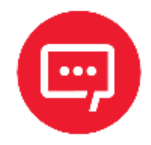

#### **Для включения ТСД крышка отсека для АКБ должна быть закрыта!**

Область уведомлений, расположенная в верхней части экрана, отображает системные часы, уровень заряда аккумулятора и значки включенных беспроводных интерфейсов.

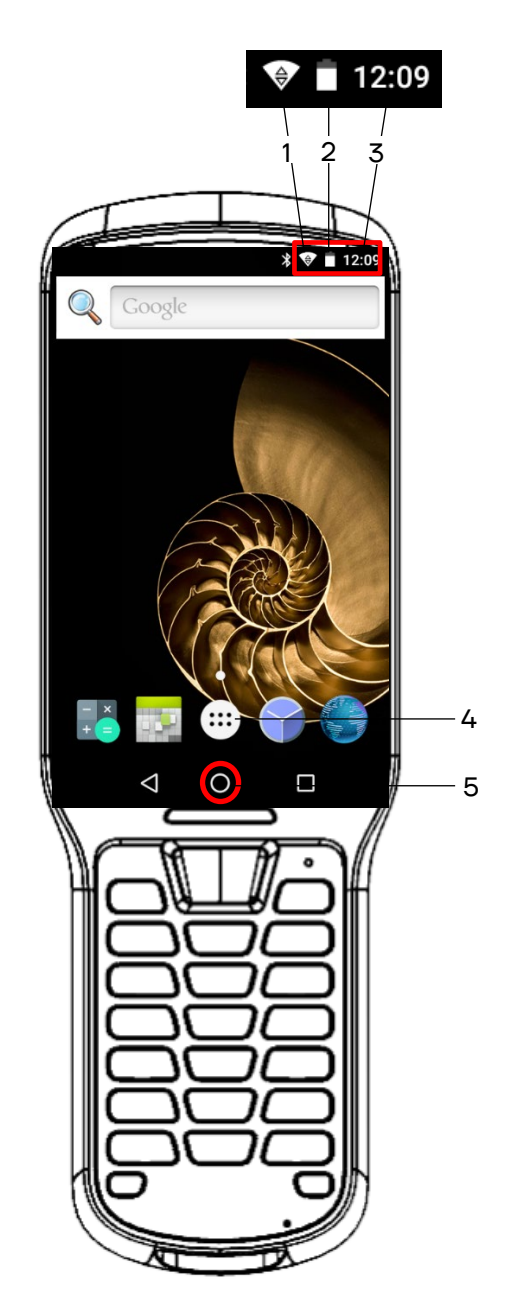

Рисунок 12. Расположение основных индикаторов изделия

- 1. Индикатор работы по интерфейсу Wi-Fi.
- 2. Индикатор уровня заряда аккумулятора.
- 3. Текущее время.
- 4. Кнопка «Свернуть».
- 5. Кнопка вызова главного меню.

# **Подключение к сетям**

Терминал сбора данных можно подключить как к беспроводной, так и проводной сети. Подключение ТСД к сети возможно через следующие интерфейсы:

- **–** Wi-Fi;
- **–** 3G (опционально);
- **–** Bluetooth;
- **–** USB.

#### **Подключение к Wi-Fi**

Для подключения устройства по беспроводному интерфейсу Wi-Fi необходимо:

**1** Зайти в главное меню, проведя по экрану снизу-вверх.

**2** В главном меню выбрать пункт **Настройки**.

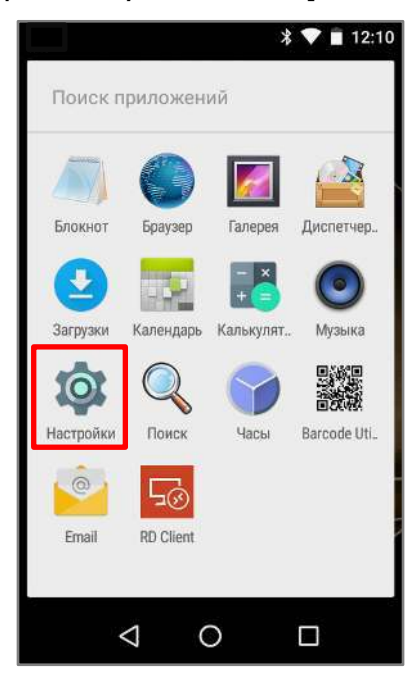

Рисунок 13. Главное меню ТСД (пункт **Настройки**)

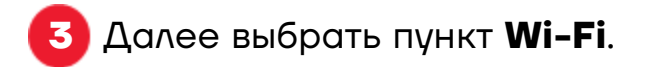

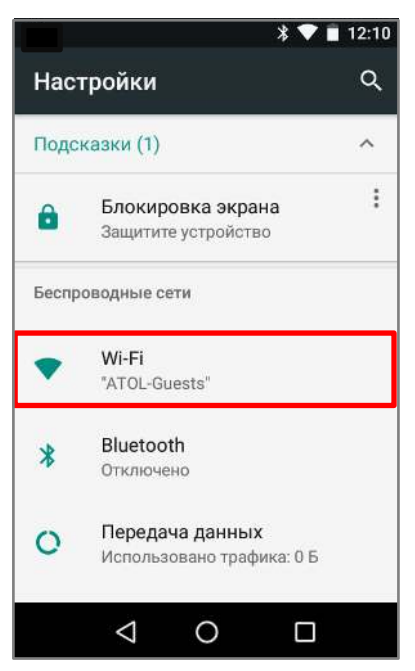

Рисунок 14. Меню **Настройки** (пункт **Wi-Fi**)

На странице **Wi-Fi** включить работу по Wi-Fi, затем выбрать необходимую сеть (сети могут быть открытыми (без пароля), так и закрытыми (с паролем)). Информация о параметрах доступа к сети предоставляется системным администратором организациипользователя ТСД.

#### **Подключение к Bluetooth**

Терминал сбора данных поддерживает стандарт беспроводной связи Bluetooth, что позволяет подключаться к другим устройствам с поддержкой данной технологии. Перед осуществлением поиска и подключения к устройствам с помощью Bluetooth нужно включить Bluetooth на устройстве, для этого необходимо:

**1** Перейти к настройкам ТСД, нажав **Основное меню -> Настройки**) и выбрать пункт Bluetooth.

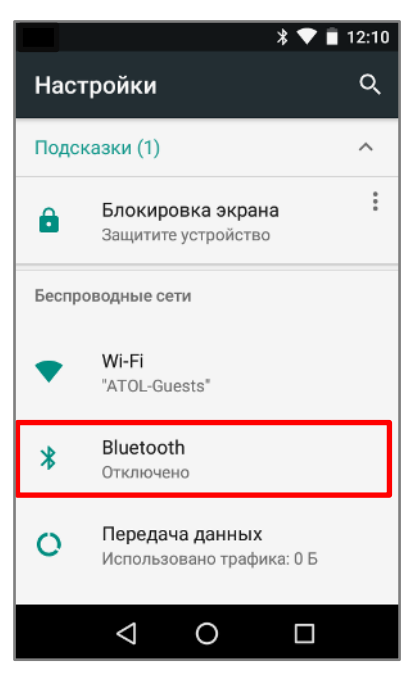

Рисунок 15. Меню **Настройки**

**2** Затем в открывшемся окне сместить переключатель вправо.

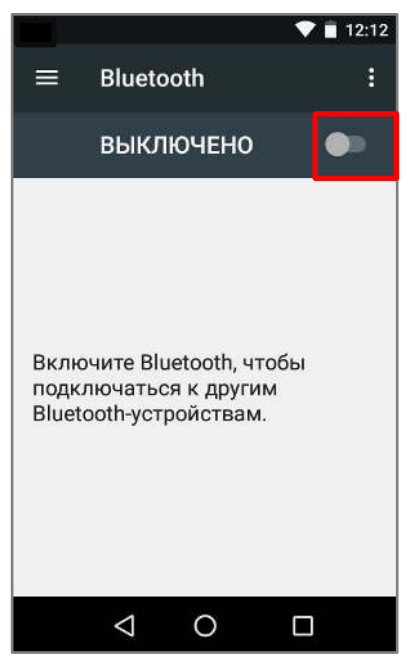

Рисунок 16. Включение Bluetooth

**3** Выбрать устройство из списка доступных.

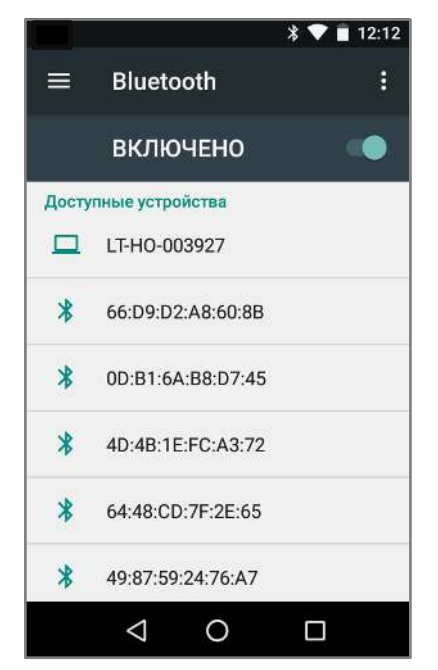

Рисунок 17. Доступные устройства

По умолчанию интерфейс Bluetooth отключен. Восстановить текущие настройки стандарта беспроводной связи Bluetooth можно с помощью системного сброса. После системного сброса необходимо снова восстановить соединение с подключенными устройствами. Состояние Bluetooth отображается в правом верхнем углу экрана.

#### **Подключение к виртуальной частной сети VPN**

Терминал сбора данных поддерживает подключение к виртуальной частной сети (VPN). Данный раздел описывает процесс добавления и подключения к VPN. Перед настройкой VPN следует проконсультироваться с сетевым администратором. Просмотр и изменение настроек VPN осуществляется в настройках приложения.

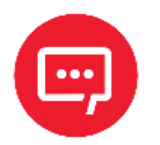

#### **Перед доступом к VPN необходимо установить пароль блокировки экрана.**

#### *Добавление VPN-соединения*

Перед подключением к VPN необходимо добавить соответствующую информацию о VPN:

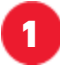

**1** Зайти в главное меню, проведя по экрану снизу-вверх.

Выбрать меню **Настройки**.

 В разделе **Сеть и Интернет** нажать **Беспроводные сети**, затем выбрать **VPN**.

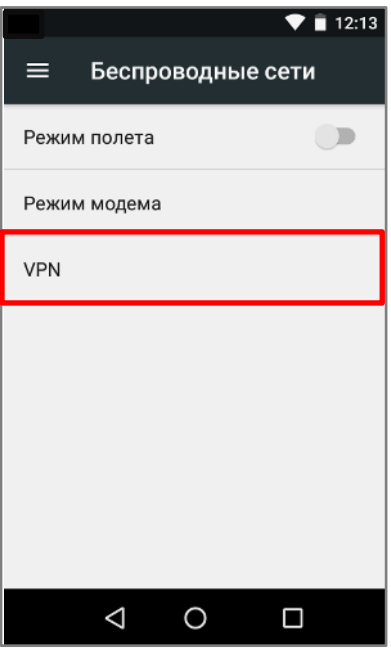

Рисунок 18. Меню **Беспроводные сети**

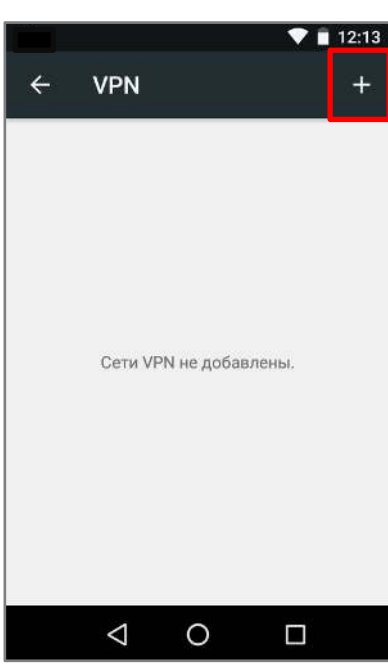

Рисунок 19. Добавление VPN

Ввести информацию о VPN.

Нажать кнопку **Сохранить**, имя VPN появится в списке.

Нажать знак «+» (добавить VPN-соединение).

#### *Подключение к VPN*

**1** Выполнить пункты 1-3 из раздела «Добавление VPN-соединения», представленного выше.

**2** В списке нажать имя нужной VPN, ввести информацию о сертификате по требованию.

**3** Нажать **Подключить**. ТСД осуществит подключение к VPN, появится соответствующий значок в строке состояния и уведомление. Для отключения VPN-соединения нажать уведомление.

#### *Редактирование информации о VPN*

**1** Выполнить пункты 1-3 из раздела «Добавление VPN-соединения», представленного выше.

**2** Нажать и удерживать поле, содержащее имя сети VPN, затем выбрать из выпадающего списка **Редактировать сеть**.

**3** Отредактировать информацию о VPN.

**4** По завершении редактирования нажать **Сохранить**.

## **Клавиатура и аппаратные кнопки**

Непосредственно под экраном ТСД расположены 25 клавиш: клавиша включения/выключения питания, клавиши навигации, клавиша сканирования, цифровые/буквенные клавиши, а также функциональные клавиши.

#### Клавиша сканирования **SCAN** Клавиша ESC ENT Клавиша вводаотмены ввода F<sub>2</sub> Навигационные клавиши  $GHI}$  3 DEF<sub>2</sub> ABC<sub>1</sub> Клавиши алфавитноцифрового ввода JKL<sub>4</sub>  $MNO$ POR<sup>6</sup>  $STU$ <sup>7</sup>  $vw \times 8$ <sub>YZ</sub> 9 **BS**  $-0$ п, Клавиша Клавиша  $\omega$ **b** питания подсветки

#### **Основные клавиши устройства**

Рисунок 20. Клавиатура устройства (основные клавиши)

**– Клавиша питания.** При длительном нажатии включает/отключает устройство.

**– Клавиша сканирования.** Предназначена для сканирования. Также на устройстве имеются боковые клавиши сканирования.

**– Навигационные клавиши.** Кнопки перемещают курсор по четырем направлениям: вверх, вниз, влево, вправо. При использовании клавиши дополнительных функций «вверх» и «вниз» можно использовать для увеличения или уменьшения громкости, соответственно, а «влево» и «вправо» – настройка яркости экрана.

**– Клавиша подсветки**. Предназначена для включения/выключения подсветки клавиатуры на 5 секунд.

**– Клавиша ввода [ENT].** Предназначена для ввода; подтверждения действия.

**– [0]** – ввод символа «пробел».

**– [F1]** («смена режима ввода символов») – переключение с цифрового ввода на буквенный режим ввода и смена языка ввода.

**– [F2]** – функциональная клавиша.

#### *Ввод информации*

Ввод информации возможно осуществлять с помощью клавиатуры:

- **–** Экранной (алфавитно-цифровой ввод).
- **–** Клавишной (только цифровой ввод).

Для ввода буквенных значений необходимо воспользоваться экранной клавиатурой. Вызов клавиатуры осуществляется автоматически при нажатии на любое текстовое поле или окно, в котором будет производиться ввод информации.

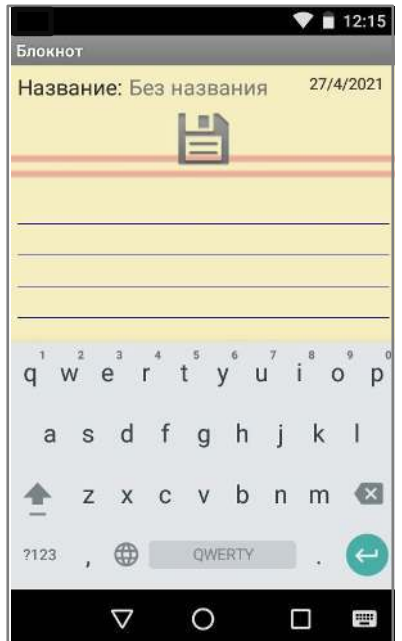

Рисунок 21. Экранная клавиатура

Также при вводе информации можно использовать кнопки:

全  $?123$ 

 $\bullet$ 

- **–** ввод заглавных букв.
- **–** переключение на цифровой и символьный режим ввода.
- **–** («удалить») удаление введенного символа.
- **–** смена языкового ввода.
	- **–** ввод с новой строки.

#### *Копирование текста*

При необходимости копировать и вставить текст в другое поле следует:

**1** Выбрать нужный фрагмент, нажать на любое слово и удерживать в выбранной точке экрана в течение 2 секунд.

**2** Удерживаемый участок выделится, а на его границах появится два ограничителя, нажав на которые можно свободно регулировать размер выделенной области текста.

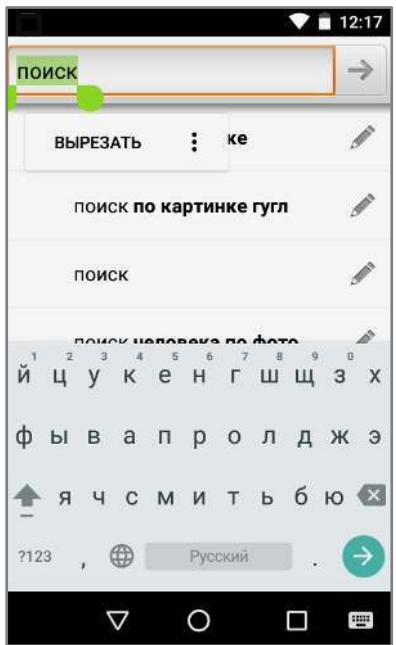

Рисунок 22. Копирование текста

**3** Кнопки «Вырезать», «Копировать» и другие действия появятся около курсора. Для копирования нажать кнопку «Копировать», затем выбрать поле или область, в которое необходимо вставить текст, удерживать в выбранной точке экрана в течение 2 секунд и нажать кнопку «Вставить».

#### **Включение «спящего» режима**

Для экономии энергии в ТСД можно использовать «спящий» режим, в котором будет отключен экран. Выбор продолжительности времени бездействия, по прошествии которого экран устройства будет заблокирован, можно запрограммировать в разделе **Настройки -> Экран.**

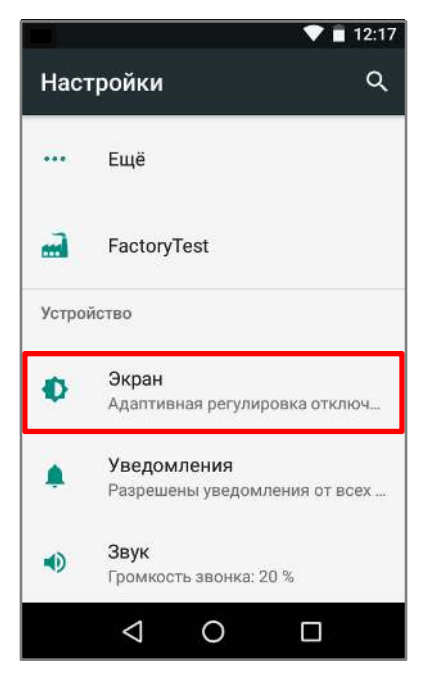

Рисунок 23. Меню **Настройки**

Затем выбрать **Спящий режим**.

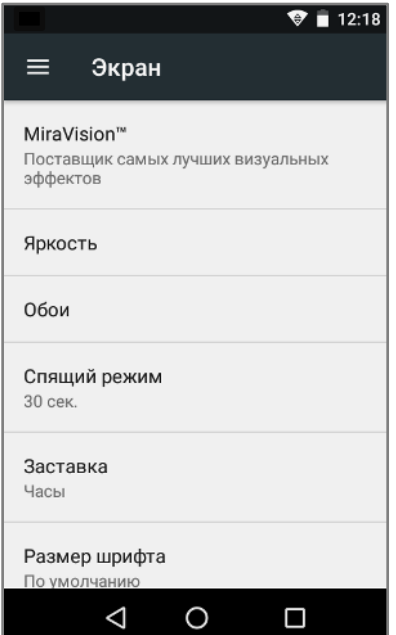

Рисунок 24. Настройка времени отключения экрана

Когда устройство включено и находится в «спящем» режиме, для разблокировки можно нажать любую клавишу клавиатуры и провести по экрану вверх.

# **Настройка сканирования ШК**

В начале работы с ТСД рекомендуется выполнить настройку сканирующего устройства ТСД, для этого используется специальная утилита настройки сканера.

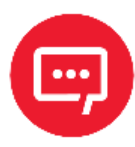

**Настройку и программирование сканера должны выполнять квалифицированные специалисты! В случае неправильной настройки сканера некомпетентным сотрудником, повлекшей за собой поломку изделия, производитель не несет ответственности и не гарантирует работу ТСД.**

#### **Запуск утилиты настройки модуля сканирования**

Для запуска утилиты сканирования нужно выполнить следующее:

- **1** Включить устройство.
	- **2** Перейти к главному меню.
	- **3** Выбрать утилиту **Barcode Utility** для настройки сканера.

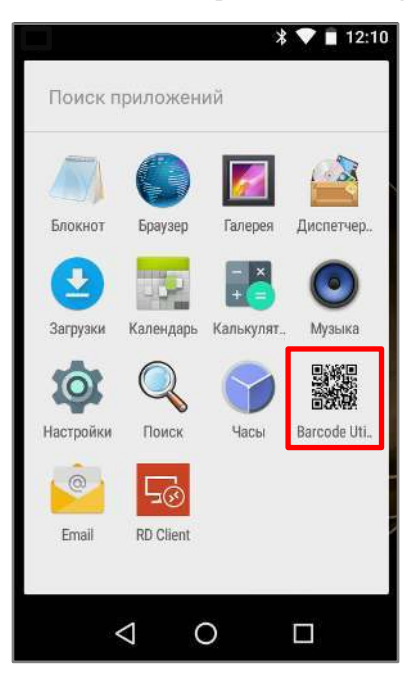

Рисунок 25. Главное меню устройства

**4** Далее выполнить настройку модуля сканирования.

#### **Настройка модуля сканирования**

В процессе настройки модуля сканирования можно выполнить:

- **–** проверку сканирующего модуля раздел **Scan Test**;
- **–** включение работы сразу со всеми типами штрихкодов раздел **Barcode Module Setting**;
- **–** настройку времени сканирования, подсветки экрана, работу кнопок сканирования и т. д. – раздел **Scan Setting**.

Подробное описание настройки в каждом из разделов изложено далее.

#### *Проверка сканирующего модуля Scan Test*

В разделе **Scan Test** можно выполнить проверку работы сканирующего модуля. Сначала отсканировать штрихкод(ы). Если сканирование выполнено успешно, то на дисплее ТСД отобразится порядковый номер сканирования ШК, тип ШК и информация, закодированная в данном ШК (см. рисунок 26).

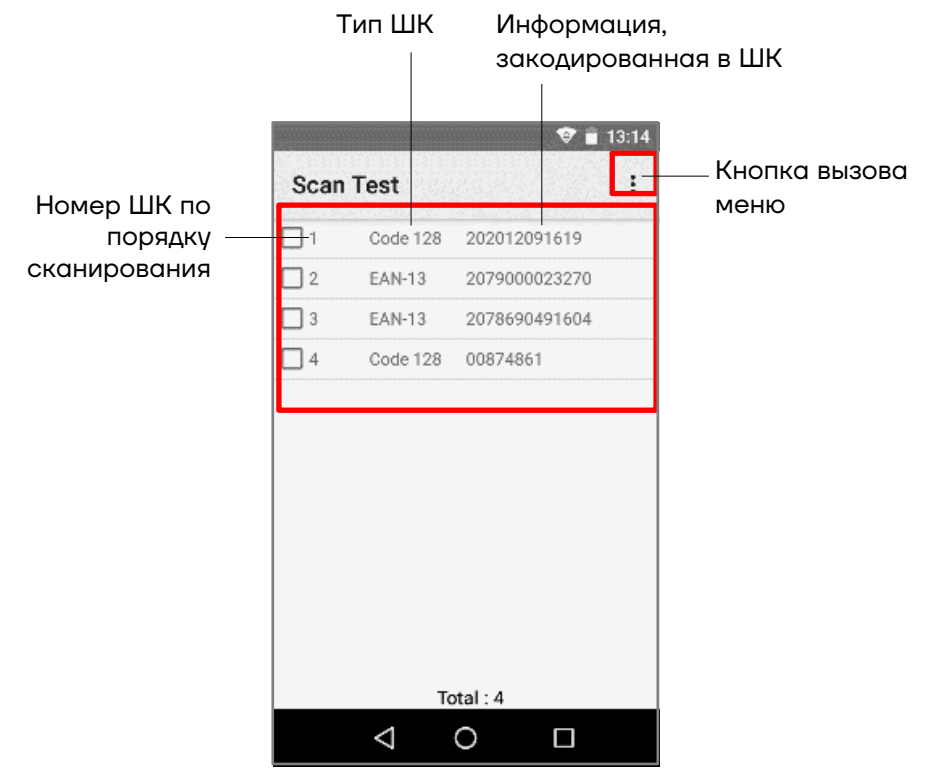

Рисунок 26. Раздел **Scan Test**

В случае если после сканирования какого-либо ШК на дисплее ничего не отобразится, значит в модуле сканирования не настроена (не включена) работа с данным типом ШК или работа с типом ШК настроена, но не выполнены некоторые его настройки, например, суффикс или разделитель. В этом случае нужно настроить модуль сканирования согласно описанию раздела «Настройка параметров модуля сканирования Scan Setting».

После проверки работоспособности модуля сканирования можно частично или полностью очистить дисплей ТСД – удалить некоторые или все ШК:

**–** Для удаления некоторых ШК нужно установить флаг напротив выбранного к удалению номера. Затем вызвать меню раздела, нажав на кнопку в правом верхнем углу экрана, и выбрать пункт **Selected Erase**. Выделенные ШК будут удалены из списка.

**–** Для удаления всех ШК из списка нужно вызвать меню раздела, нажав на кнопку  $\Box$ , затем выбрать пункт **Select All** (напротив всех ШК будет установлен флаг), затем вернуться в меню выбрать пункт **Selected Erase**. Будут удалены все ШК.

**–** В случае если нужно снять выделение всех ШК в списке, то в меню, нажав на кнопку , достаточно выбрать пункт **Release Select**.

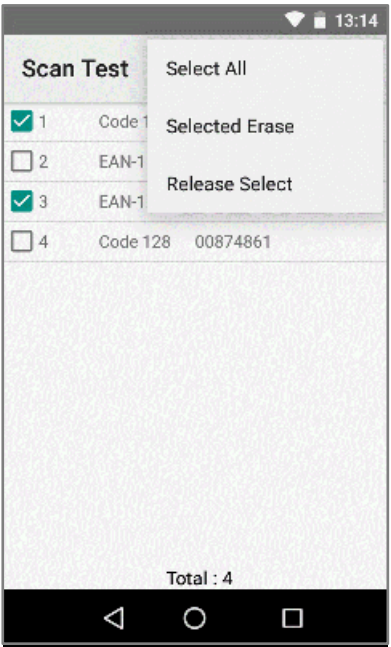

Рисунок 27. Раздел **Scan Test** (удаление ШК)

#### *Включение работы с ШК разных типов Module Setting*

Данный ТСД поддерживает работу с большим количеством типов ШК, при этом ТСД можно настроить на работу только с некоторыми типами ШК или с ШК всех возможных типов. Данная настройка выполняется в разделе **Module Setting** (см. рисунок 28).

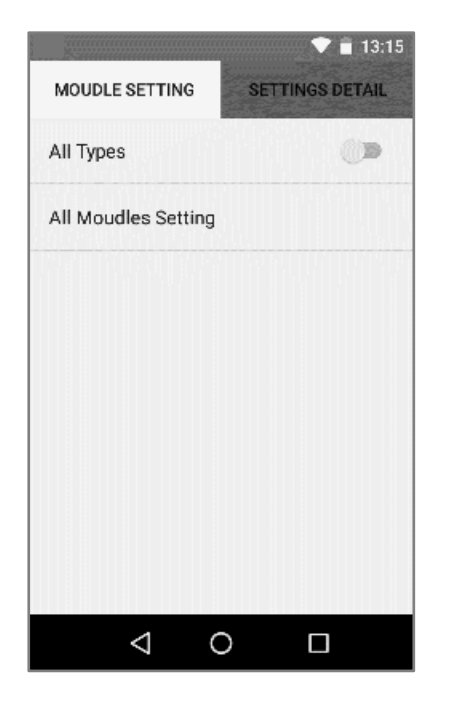

**–** Для включения работы со штрихкодами всех типов достаточно передвинуть переключатель **All Types** вправо (по умолчанию работа со всеми типами ШК отключена).

Рисунок 28. Раздел **Module Setting**

Чтобы указать определенные типы ШК, с которыми должен работать данный ТСД, сначала нужно выбрать пункт **All Moudles Setting**. При этом откроется список всех типов штрихкодов, в котором можно включить работу только с нужными типами ШК, передвинув переключатель напротив его наименования вправо (см. рисунок 29).

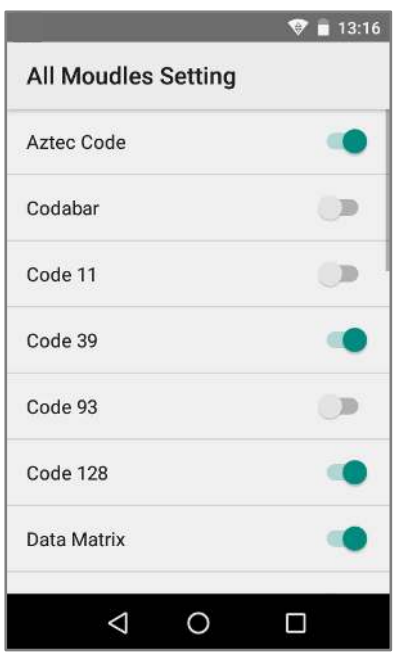

Рисунок 29. Раздел **All Moudles Setting**

Для дополнительной настройки каждого из типов штрихкодов сначала нужно перейти в раздел настроек **Setting Detail** (см. рисунок 30).

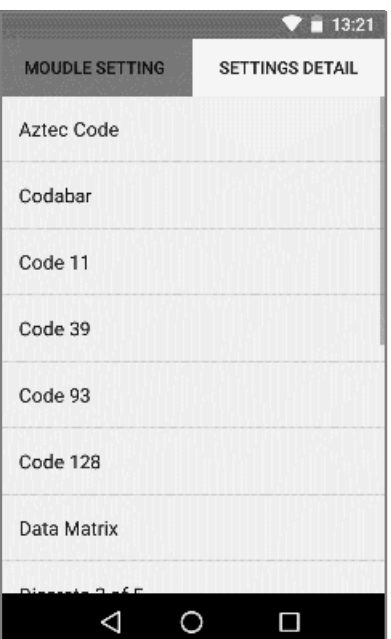

Рисунок 30. Раздел **Setting Detail**

Затем выбрать тип ШК, который нужно настроить. Перечень настроек зависит от типа ШК, далее приведены примеры настроек для некоторых из них (см. рисунок 31).

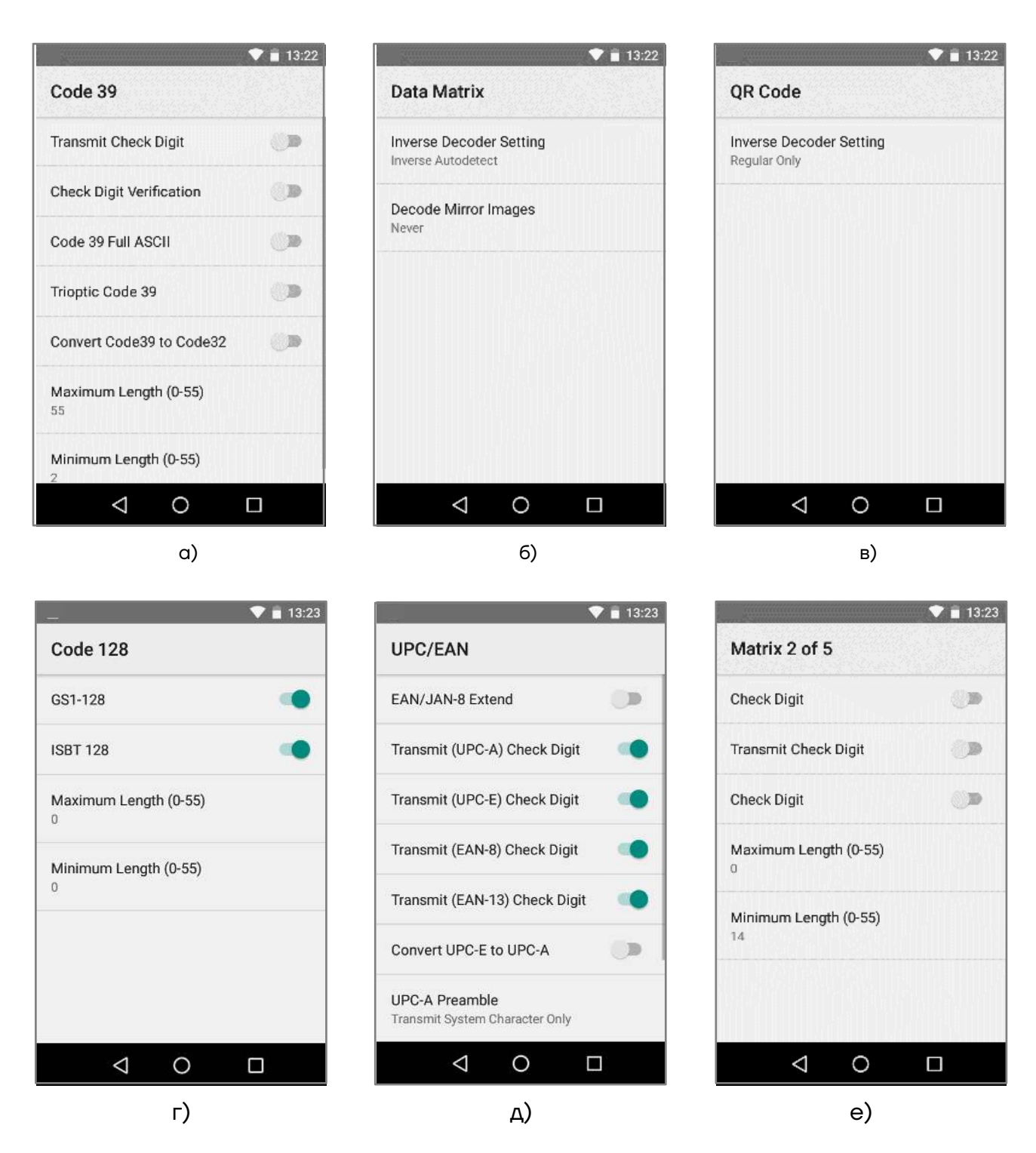

Рисунок 31. Типы ШК: а) C39; б) Data Matrix; в) QR Code; г) C128; д) UPC/EAN; е) Matrix 2 of 5

#### *Настройка параметров модуля сканирования Scan Setting*

В данном разделе производится настройка параметров модуля сканирования:

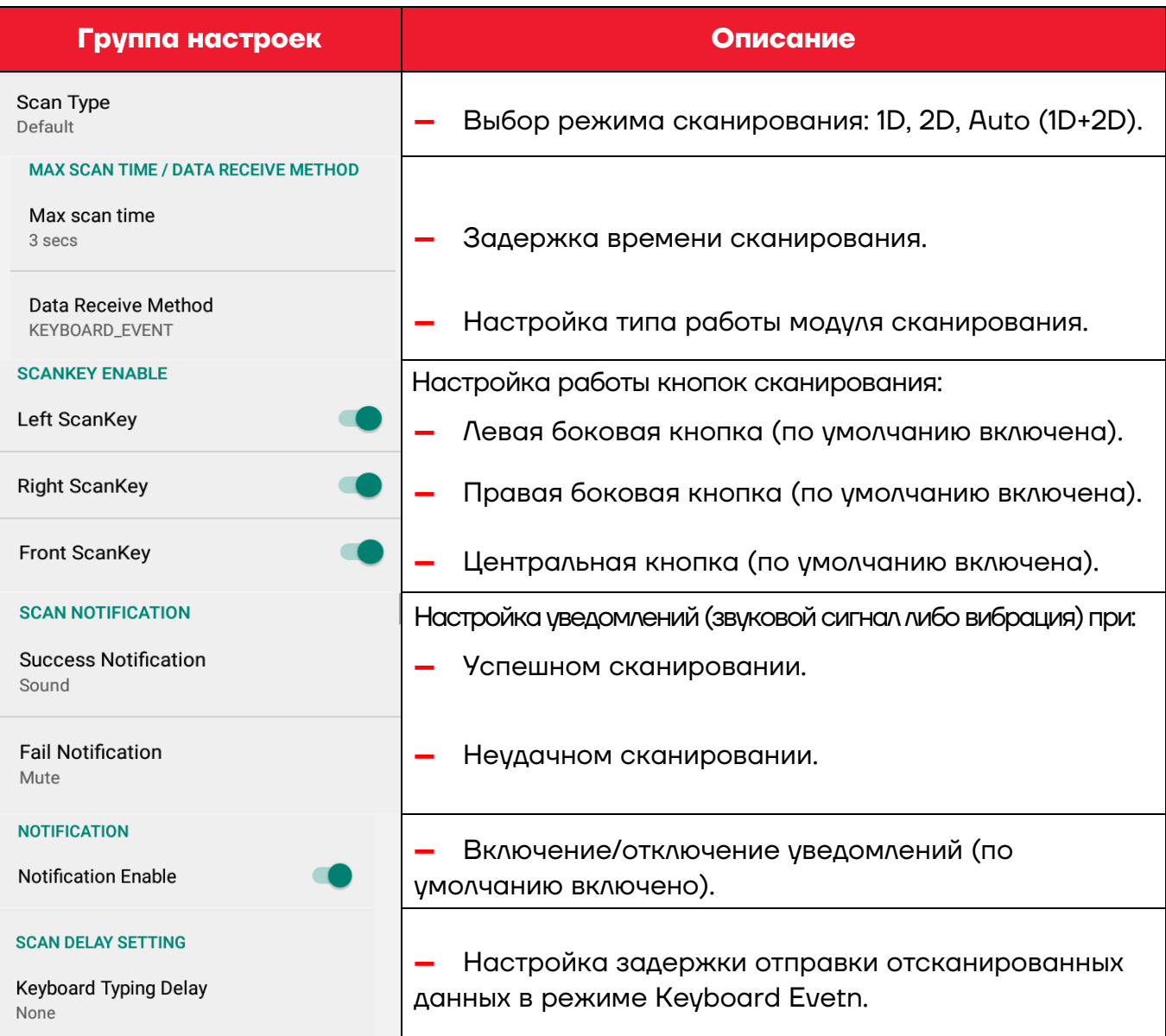

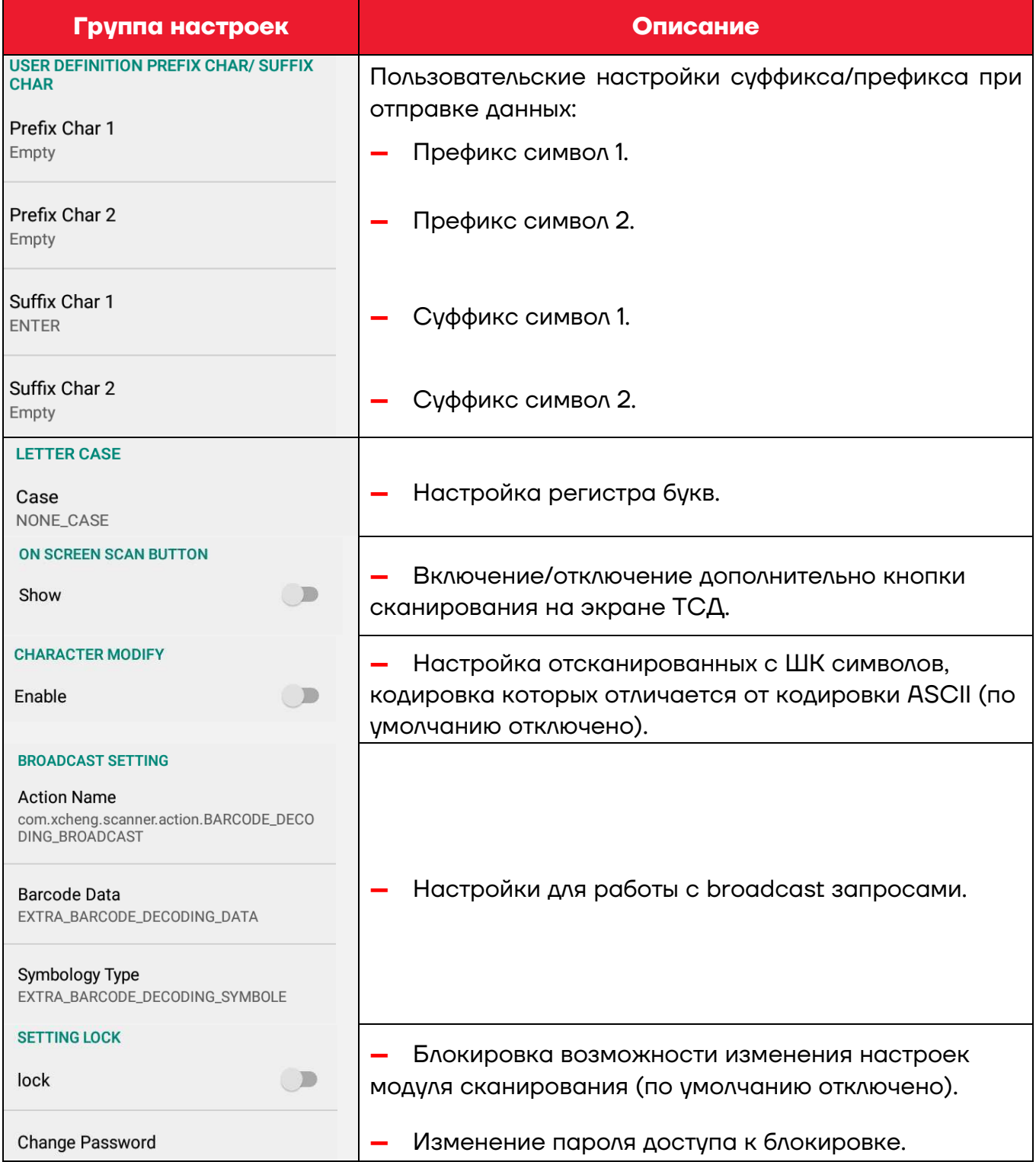

#### **Глубина поля сканирования (DOF)**

Характеристика DOF определена при следующих условиях:

- **–** DOF это расстояние от верхней части сканирующего модуля до ШК;
- **–** +23 °C, 0–10 клк;
- **–** Стандартный штрихкод высокого качества с четким изображением.

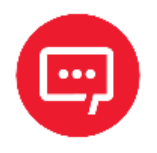

**Если сканирующий модуль не направлен на штрихкод, то это повлияет на время считывания и глубину поля сканирования (DOF) и снизит эффективность устройства.**

В таблице приведены данные для сканирующего модуля 2D SE4710. Значения DOF для различных модулей существенно отличаются и верными считаются фактические данные, полученные в результате испытаний.

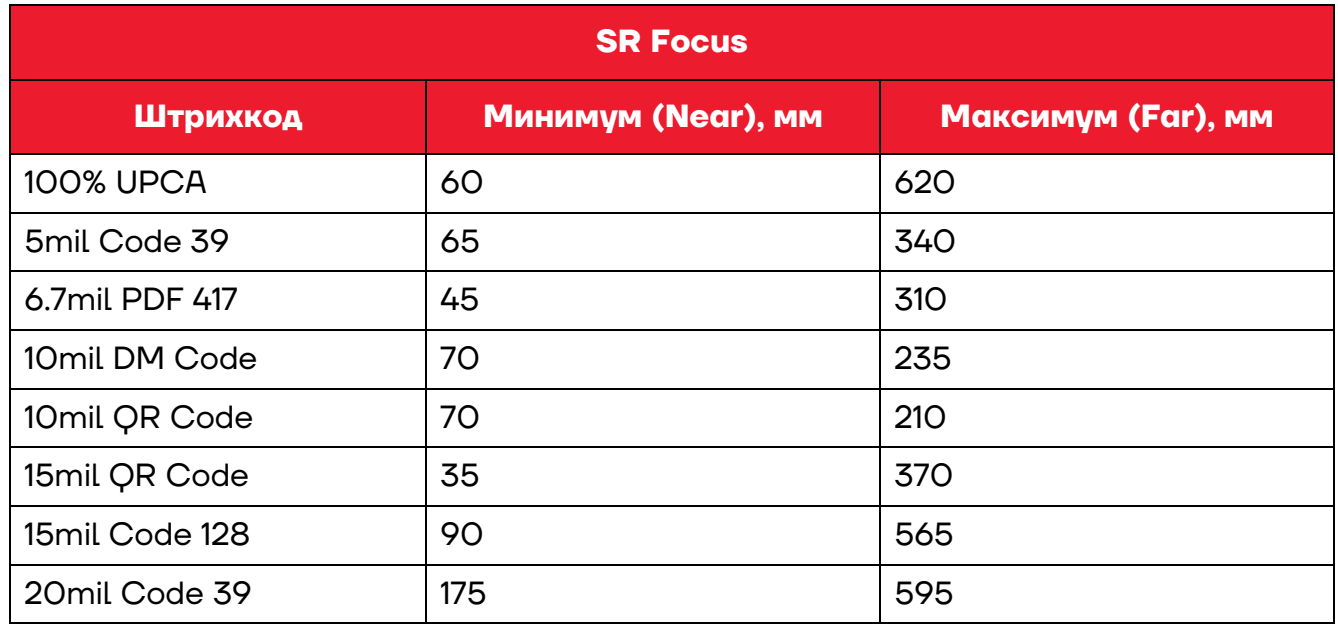

#### *Для сканирующего модуля 2D SE4710*

# **Работа с терминалом**

#### **Функции сканирования**

ТСД предназначен для считывания одномерных (линейных) и двумерных штрихкодов. В реальных условиях поддерживает высокоэффективное сканирование ШК обоих типов с высокой скоростью.

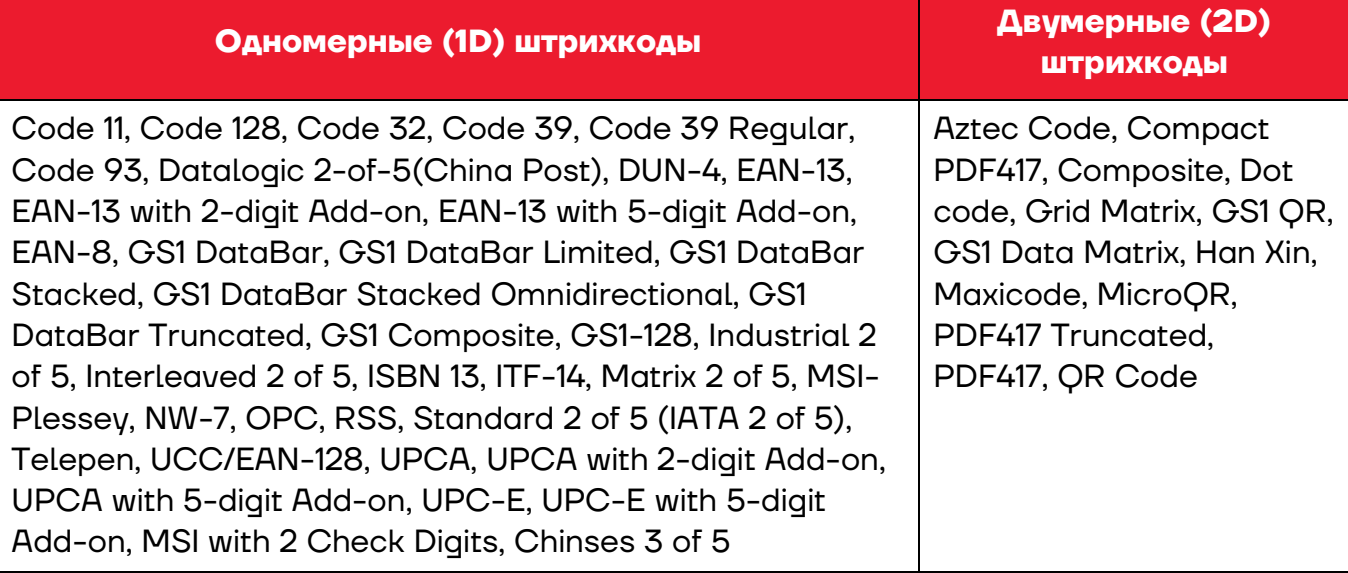

#### **Передача файлов**

Передача файлов между персональным компьютером и ТСД осуществляется с помощью кабеля USB. При подключении ТСД с помощью кабеля USB к персональному компьютеру возможен просмотр и перемещение файлов ТСД или передача файлов с персонального компьютера на ТСД. Для работы с помощью кабеля USB следует:

**1** Подключить устройство к персональному компьютеру.

**2** На экране выбрать пункт **Передача файлов**.

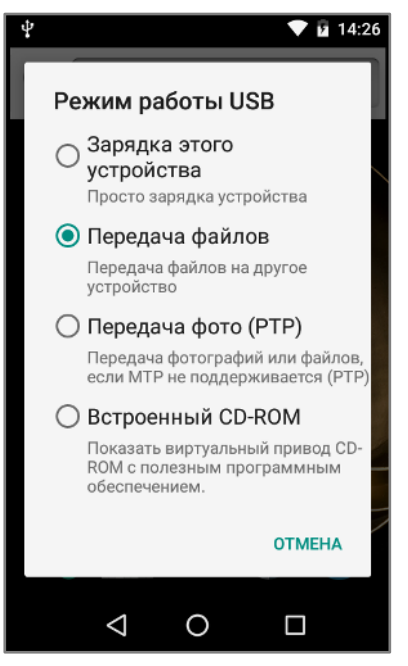

Рисунок 32. Настройка режима работы USB

Найти нужные файлы с помощью персонального компьютера.

Скопировать, удалить или переместить файлы между устройством и ПК.

## **Руководство по эксплуатации**

#### **Версия документа от 01.09.2022**

#### **Компания АТОЛ**

ул. Годовикова, д. 9, стр. 17, этаж 4, пом. 5, Москва 129085

+7 (495) 730-7420 www.atol.ru